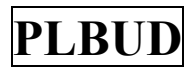

## **PODSYSTEM PLANOWANIA BUDŻETU - PLBUD Instrukcja obsługi dla użytkowników**

#### *Logowanie do sieci:*

W celu zalogowania do sieci należy nacisnąć kursorem ikonkę "Hydra" (lub "Ratusz") znajdująca się na ekranie monitora. Pojawi się formatka, w której wpisujemy następujące informacje:

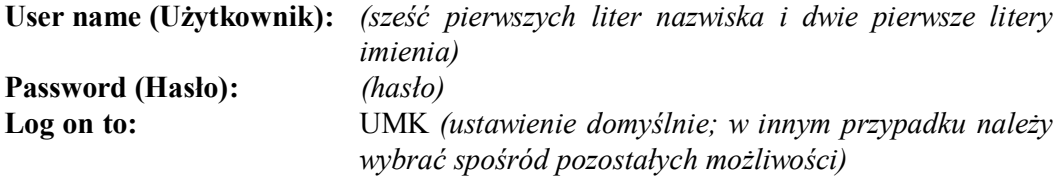

Należy nacisnąć przycisk *OK.*

#### *Logowanie do systemu Ratusz*

Na ekranie monitora pojawi się grupa ikon, z których wybieramy "Ratusz". Po naciśnięciu kursorem na ikonkę Ratusz, pojawia się formatka, w której należy wpisać następujące informacje:

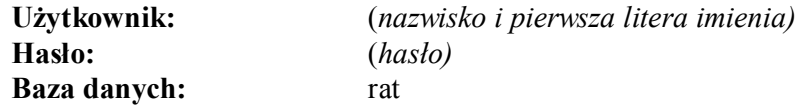

Należy nacisnąć przycisk *Połącz*. Pojawi się kolejna formatka, w której posługując się kursorem należy wybrać opcję *Obsługa Planowania Budżetu PLBUD 6.0.1*, po czym nacisnąć przycisk Enter.

W pasku **MENU** należy wybrać opcję **PLANOWANIE BUDŻETU** i przycisnąć kursorem.

#### **KLAWISZE FUNKCYJNE**

Komunikacja w programie odbywa się przy wykorzystaniu:

- klawisza **Enter** przy przechodzeniu z jednego pola do drugiego
- klawiszy **Shift** oraz **Tab** (jednoczesne naciśnięcie) przy cofaniu się z jednego pola do drugiego
- kursora **myszki** przy przechodzeniu z jednego pola do drugiego oraz z jednego bloku do drugiego
- klawisza **F3 –** służącego do uruchamiania słowników
- klawisza **F4** przy zapisywaniu danych (bez wyjścia z formatki)
- żółtej ikonki  $\Box$  przy zapisywaniu danych (z jednoczesnym wyjściem z formatki)
- klawisza **F5** przy kasowaniu danych w polu
- klawisza **F6 –** służącego do uruchamiania edytora tekstów (funkcja ma zastosowanie podczas wpisywania długich tekstów opisowych)
- klawisza **F7** przy wprowadzaniu kryteriów zapytania
- klawisza **F8** umożliwiającego wybór z bazy danych, po spełnieniu podanych wcześniej kryteriów zapytania
- klawiszy **Shift** oraz **F8** (jednoczesne naciśnięcie) przy kopiowaniu danych z pola znajdującego się bezpośrednio nad edytowanym polem
- klawiszy **Shift** oraz **F9** (jednoczesne naciśnięcie) przy kopiowaniu całego wiersza

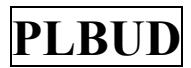

### *PRACA W PODSYSTEMIE*

Po rozpoczęciu pracy w programie PLBUD, należy zwrócić uwagę, aby wybrany był **rok budżetowy** przy planowaniu, którego aktualnie pracujemy. Jeżeli **rok budżetowy** jest inny od planowanego należy go zmienić (można to zrobić wykorzystując przycisk znajdujący się z prawej strony pola daty).

Po wywołaniu funkcji należy wybrać pozycję **WYDATKI I DOCHODY** a następnie **ZADANIA BIEŻĄCE**. Po wykonaniu powyższych operacji pojawi się formatka, w której informacje zostały zgrupowane w następujących:

- blokach danych: "Podmioty", "Zadania bieżące"
- zakładkach: "Statystyka" "Szczegóły" "Charakterystyka" "Zakres rzeczowy" .,Plan/Klasyfikacja"

Należy również zwrócić uwagę, aby w części **WYBÓR DANYCH** (znajduje się z lewej strony bloku danych: **PODMIOTY**) zaznaczona była pozycja wg **PODMIOTÓW ZADAŃ,** natomiast w części **STAN ZADANIA** (znajduje się z prawej strony bloku danych: **PODMIOTY**) na etapie planowania powinna być zaznaczona pozycja **PIERWOTNY**.

## **ZADANIA BIEŻĄCE**

*Opis funkcji:*

Funkcja "Zadania bieżące" jest wykorzystywana do zdefiniowania zadań oraz sporządzenia ich szczegółowej kalkulacji wraz z harmonogramem działań, które w ramach zadania będą podejmowane.

Kursorem należy przejść do bloku:

*blok PODMIOTY BUDŻETU*

## *pole Typ podmiotu*

pole nie musi być wypełnione przez użytkownika – program automatycznie określa czy wprowadzony w następnym polu podmiot należy zaklasyfikować jako jednostkę realizującą (skrót "J") lub dysponenta środków (skrót "D").

Należy przycisnąć klawisz **F7**, po czym przejść do następnego pola:

#### *pole Skrót podmiotu*

należy wprowadzić skrót wydziału/kancelarii/zespołu/biura/jednostki, a następnie przycisnąć klawisz **F8**, wówczas w polu *Nazwa podmiotu*, pojawi się pełna nazwa jednostki realizującej

Kursorem należy przejść do następnego bloku:

*blok ZADANIA BIEŻĄCE*

## $\Rightarrow$  *pole Lp*

należy podać kolejny numer przy definiowanym zadaniu i nacisnąć przycisk Enter

#### $\Rightarrow$  *pole Status*

informacja podawana przez program – brak możliwości edycji, powinien pojawić się napis: "O" (zadanie otwarte), po zamknięciu zadania napis zmieni się na: "Z" (zadanie zamknięte)

#### *pole Organ*

pole zostanie wypełnione automatycznie przez program dopiero po uzupełnieniu klasyfikacji

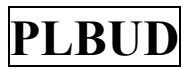

## $\Rightarrow$  *pole* **Typ**

wypełniane jest przy planowaniu zadań lub poszczególnych pozycji klasyfikacji pod kątem uzyskania załącznika budżetowego "*Środki wydzielone do dyspozycji dzielnic"*

Korzystając z listy dokonuje się odpowiednio wyboru np.  $P''$  – zadania powierzone dzielnic; istnieje możliwość skorzystania z listy wyboru (naciskając ikonkę z prawej strony pola) lub ze słownika za pomocą klawisza F3.

#### *Jeżeli planowane zadanie nie należy do żadnej z określonej w tym polu grup należy pozostawić tą pozycję niewypełnioną.*

### *pole Nazwa zadania*

należy podać pełną nazwę zadania bezpośredniego; można korzystać z edytora pisma (należy w tym celu nacisnąć na ikonkę "z chmurką" znajdującą się z prawej strony pola lub użyć klawisza F6)

## *pole Symbol zadania*

należy wprowadzać takie same symbole, jakie zostały wcześniej przyjęte dla identyfikacji zadań ewidencjonowanych w Systemie Wspomagania Zarządzania Miastem Ratusz: (np. BM/01/03)

*pole Rok (w polu podana jest kwota ogółem dla całego zadania)*

pole zostanie wypełnione automatycznie przez program, po uprzednim wprowadzeniu danych finansowych dla zadania

## $\Rightarrow$  *pole Etaty*

należy wpisać liczbę etatów przeznaczonych na realizację danego zadania

#### $\Rightarrow$  pole **Et.** SW

pole uzupełniane jest automatycznie przez program dla etapów zadań definiowanych siłami własnymi (SW)

## $\Rightarrow$  *pole Podmiot*

pole uzupełniane jest automatycznie przez program; nie podlega edytowaniu

## $\Rightarrow$  pole **Zadanie** w **FKPLAN**

pole należy uzupełnić zgodnie z informacją uzyskaną z Wydziału Budżetu Miasta; wypełniając to pole należy skorzystać z przycisku znajdującego się z prawej strony pola; należy podać symbol dla zadania, który funkcjonuje w Systemie Ratusz

## $\Rightarrow$  pole **Do FKPLAN**

pole należy uzupełnić zgodnie z informacją uzyskaną z Wydziału Budżetu Miasta; wypełniając to pole należy skorzystać z przycisku znajdującego się z prawej strony pola

## $\Rightarrow$  *pole Odpowiedzialny*

w polu należy wpisać osobę(y) odpowiedzialne za realizację zadania

Wprowadzone dane należy zapisać za pomocą: klawisza **F4** lub żółtej ikonki .

#### *Uwaga:*

*Zapisywanie danych zaleca się po wprowadzeniu każdego wiersz ze względu na ryzyko utraty danych np. na skutek wyłączenia zasilania.*

W dolnej części ekranu znajdują się następujące zakładki:

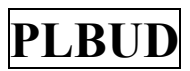

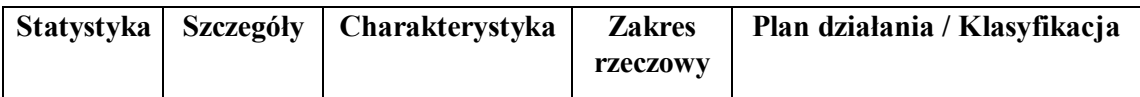

Posługując się kursorem należy wybrać odpowiednią zakładkę:

# *zakładka STATYSTYKA*

W zakładce istnieje możliwość wyboru jednej z dwóch opcji: **WŁĄCZONA** lub **WYŁĄCZONA** Znajdują się w niej pola, w których można wyłącznie przeglądać dane bez możliwości ich edycji:

## *Statystyka zadania*

w odpowiednich polach pojawiają się dane finansowe dla wybranego zadania (podświetlonego w bloku **Zadania bieżące**) z podziałem na wydatki *rzeczowe* i *osobowe* (w tym wydatki osobowe rozliczane poprzez roboczogodzinę (skrót: *"SW"*) oraz rozpisane w klasyfikacji (skrót: *"z klasyfikacji"*)

## *Statystyka podmiotu*

w odpowiednich polach pojawiają się następujące grupy informacji:

*a) Razem*

- kwota środków dla całego podmiotu z podziałem na wydatki rzeczowe i osobowe (w tym: "SW" i "z klasyfikacji" – patrz: *Statystyka zadania*)
- liczba zadań zdefiniowanych dla danego podmiotu
- *Otwarte*
	- *-* informacje jak w tytule: "Razem", ale dotyczące tylko zadań otwartych
- *Zamknięte*
	- *-* informacje jak w tytule: "Razem", ale dotyczące tylko zadań zamkniętych
- *b) Projekt Wydziałowy*
	- *-* informacje jak w tytule: "Razem", ale dotyczące tylko zadań, z których stworzono projekt wydziałowy dla danego podmiotu (widoczne są tylko informacje dotyczące zadań nie podłączonych do *projektu budżetu*)
- *a) Projekt Budżetu* (składa się z projektów wydziałowych)
	- *-* informacje jak w tytule: *"Razem"*, ale dotyczące tylko zadań, z których stworzono projekt budżetu
- *b) Uchwały*
	- informacje jak w tytule: "Razem", ale wynikające ze zmian wprowadzonych w planach zadań danego podmiotu
- *c) Limity Środków / Etatów*
	- *-* limit środków i etatów dla danego podmiotu
	- *-* przekroczenie limitu środków i etatów dla danego podmiotu

## *Statystyka urzędu*

w odpowiednich polach pojawiają się następujące grupy informacji:

- *a) Razem*
	- kwota środków dla całego urzędu z podziałem na wydatki rzeczowe i osobowe (w tym: "SW" i "z klasyfikacji" – patrz: *Statystyka zadania*)
		- liczba zadań zdefiniowanych dla całego urzędu
- *Otwarte*
	- *-* informacje jak w tytule: *"Razem"*, ale dotyczące tylko zadań otwartych
- *Zamknięte*

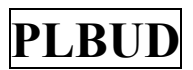

- *-* informacje jak w tytule: "Razem", ale dotyczące tylko zadań zamkniętych
- *b) Projekt Wydziałowy*
	- *-* informacje jak w tytule: "Razem", ale dotyczące tylko zadań, z których stworzono projekty wydziałowe dla całego urzędu (widoczne są tylko informacje dotyczące zadań nie podłączonych do *projektów budżetów*)
- *c) Projekt Budżetu* (składa się z projektów wydziałowych)
	- *-* informacje jak w tytule: *"Razem"*, ale dotyczące tylko zadań, z których stworzono projekty wszystkich budżetów
- *d) Uchwały*
	- *-* informacje jak w tytule: "*Razem*", ale wynikające ze zmian wprowadzonych w planach zadań wszystkich podmiotów
- *e) Limity Środków / Etatów*
	- *-* limit środków i etatów dla całego urzędu
	- *-* przekroczenie limitu środków i etatów dla całego urzędu

## *zakładka SZCZEGÓŁY*

Znajdują się w niej pola, w których można wyłącznie przeglądać dane bez możliwości ich edycji:

- *a) Kolumna*
	- *-* tytuły kolumn z wybranych bloków danych i zakładek
- *b) Wartość znaczenie*
	- *-* wykaz pozycji możliwych do wyboru w poszczególnych *Kolumnach*
- *c) Wartości dopuszczalne*
	- *-* oznaczenia pozycji możliwych do wyboru w poszczególnych *Kolumnach*

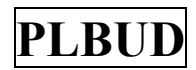

## *zakładka CHARAKTERYSTYKA (informacje należy wprowadzić zgodnie z formularzem F-1)*

# $\Rightarrow$  *pole Cel*

należy krótko opisać co zostanie osiągnięte w wyniku realizacji zadania oraz scharakteryzować planowany rezultat liczbowo; można korzystać z edytora pisma – kursorem należy przejść do następnej zakładki

## *pole Kategoria zadania*

należy określić kategorię zadania; korzystając z obowiązujących skrótów: np. GWSMK, PWSMK - kursorem należy przejść do następnej zakładki

## *pole Źródło finansowania*

należy podać z jakich środków zadanie będzie finansowane - kursorem należy przejść do następnej zakładki

#### *Uwaga:*

*Pola "Zamierzone efekty w roku", "Całkowity zakres zadania" oraz "Zakres zadania w roku" należy pozostawić niewypełnione – nie dotyczą one informacji wprowadzanych na podstawie formularza F-1*

Kursorem należy przejść do następnej zakładki:

 *zakładka ZAKRES RZECZOWY (odpowiada pkt d) formularza "F-1 CHARAKTERYSTYKA")*

 $\Rightarrow$  pole **L.p.** 

należy podać liczbę porządkową dla każdej z wyszczególnionych pozycji

 $\Rightarrow$  *pole Ilość* 

należy podać wartość zakresu rzeczowego wyrażony liczbą

## *pole Miernik*

należy wpisać miary charakteryzujące kolejne przedsięwzięcia, przykładowo metry, sztuki, hektary, wydawane decyzje - można skorzystać z listy wyboru lub ze słownika za pomocą klawisza **F3**

## *pole Opis zakresu rzeczowego*

należy zamieścić szczegółowy opis wprowadzonych wcześniej parametrów; można korzystać z edytora pisma

Wprowadzone dane należy zapisać za pomocą klawisza **F4** lub ikonki

Kursorem należy przejść do dolnej części:

 *zakładki ZAKRES RZECZOWY* (odpowiada pkt a, b, c formularza "F-1 CHARAKTERYSTYKA")

 $\Rightarrow$  pole **L.p.** 

należy podać liczbę porządkową dla każdej z wyszczególnionych pozycji

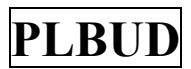

## *pole Opis potrzeb (odpowiada w formularzu F-1 pozycji: Potrzeby globalne gminy lub jej mieszkańców)*

należy określić wielkość potrzeb globalnych gminy lub jej mieszkańców; można korzystać z edytora pisma – kursorem należy przejść do następnej zakładki

#### *pole Źródło informacji (odpowiada w formularzu F-1 pozycji: Źródło informacji dotyczące potrzeb)*

należy wskazać na jakiej podstawie określono potrzeby, np. w oparciu o badania GUS, szacunek planisty, itd.

## pole *Realizacja w % (odpowiada w formularzu F-1 pozycji: Stopień realizacja potrzeb wynikający ze zrealizowania zadania)*

należy podać relację pomiędzy wielkością potrzeb a możliwościami ich realizacji, stopień realizacji potrzeb należy wyrazić w procentach; można korzystać z edytora pisma - kursorem należy przejść do następnej zakładki

Wprowadzone dane należy zapisać za pomocą klawisza **F4** lub ikonki

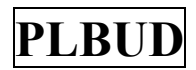

## *zakładka PLAN DZIAŁANIA / KLASYFIKACJA (należy przygotować zgodnie z formularzem F-2)*

## $\Rightarrow$  *pole Lp.*

należy podać liczbę porządkową dla każdej z wyszczególnionych pozycji

## $\Rightarrow$  *pole* Nr

wypełnienie pola pozwala na pewne uszczegółowienie informacji; pole to jest pomocne wówczas, gdy w ramach jednego etapu wyróżniane są podetapy; wówczas w polu *Lp* wpisywany jest np. *1,* natomiast w polu *Nr* wpisywane jest np. *1a*.(lub *1.1*)

## *pole Nazwa etapu*

na realizację zadania składają się różnego rodzaju przedsięwzięcia. Wymieniane kolejno w sposób czytelny określają działania, prowadzące do osiągnięcia celu. Pole to należy wypełnić stosując standardowy słownik podejmowanych działań np. zlecenie ekspertyzy, zamówienie publiczne, analiza badań, zlecenie projektu, itd.; można korzystać z edytora pisma

## *pole SR - Sposób realizacji*

należy określić sposób realizacji zadania; istnieje możliwość skorzystania z listy wyboru (naciskając ikonkę z prawej strony pola) lub ze słownika za pomocą klawisza **F3**

*dla przedsięwzięć realizowanych potencjałem własnym* (tzn. przy wyborze *"SW")* należy wypełnić następujące pola: *Jednostka miary, Ilość, Pracochłonność jednostkowa.* Wartość w polu *Pracochłonność całkowita* zostanie automatycznie podana przez program, natomiast *Kwota całkowita* będzie wynikiem przemnożenia wartości z pola *Pracochłonność całkowita* przez koszt roboczogodziny wyliczonej dla danej komórki organizacyjnej UMK. Dla przedsięwzięć realizowanych siłami własnymi klasyfikacji nie należy wypełniać! *W przypadku jednostek organizacyjnych Miasta Krakowa* obliczających koszt 1 godziny roboczej *należy wybrać skrót "SWJ" i podać klasyfikację*.

*dla pozostałych sposobów realizacji (ZZ)* należy wypełnić następujące pola: *Jednostka miary*  oraz *Ilość* i *Pracochłonność jednostkowa* (jeżeli zostały zaplanowane)

## *pole Jm - Jednostka miary*

należy wpisać miary charakteryzujące kolejne przedsięwzięcia, przykładowo metry, sztuki, hektary, itd.; istnieje możliwość skorzystania z listy wyboru (naciskając ikonkę z prawej strony pola) lub ze słownika za pomocą klawisza **F3**

## $\Rightarrow$  *pole Ilość*

należy podać wielkość liczbową czyli ilość metrów, sztuk, hektarów, itd.

#### *pole Pracochłonność jednostkowa*

należy podać ilość czasu konieczną do wykonania określonego działania wyrażoną w godzinach (np. średni czas wydania jednej decyzji)

# *pole Pracochłonność całkowita*

informacja ta zostanie automatycznie podana przez program (tylko dla "SW")

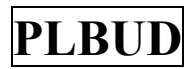

## *pole Kwota całkowita*

*dla przedsięwzięć realizowanych potencjałem własnym* (tzn. przy wyborze "SW") wartość w polu *Kwota całkowita* zostanie podana przez program. Dla przedsięwzięć realizowanych siłami własnymi klasyfikacji nie należy wypełniać!

*dla pozostałych sposobów realizacji (ZZ) Kwota całkowita* dla danego przedsięwzięcia pojawi się dopiero po uzupełnieniu klasyfikacji! Analogiczna sytuacja ma miejsce w przypadku definiowania sposobu realizacji jako SWJ (patrz *KLASYFIKACJA*)

## *pole Data rozpoczęcia (Data od)*

pojawia się domyślnie data rozpoczęcia realizacji zadania (w układzie rok - miesiąc - dzień) istnieje możliwość jej modyfikacji

## *pole Data zakończenia (Data do)*

pojawia się domyślnie data zakończenia realizacji zadania (w układzie rok - miesiąc - dzień) istnieje możliwość jej modyfikacji

UWAGA: podczas edytowanie pól *Data rozpoczęcia* i *Data zakończenia* może zaistnieć konieczność rozpoczęcia zmiany od pola *Data zakończenia*

## *pole Kwartał realizacji*

istnieje możliwość wyboru z listy wartości kwartału w trakcie, którego zadanie będzie realizowane; pole można pozostawić niewypełnione

## $\Rightarrow$  *pole Odpowiedzialny*

należy wpisać imię i nazwisko osoby odpowiedzialnej za realizację danego etapu

Wprowadzone dane należy zapisać za pomocą klawisza **F4** lub ikonki .

Kursorem należy przejść poniżej i wypełnić *KLASYFIKACJĘ*:

## $\Rightarrow$  *pole* **Organ**

można skorzystać ze słownika za pomocą klawisza **F3**

Wpisywanie klasyfikacji można rozpocząć od uzupełnienia pola *Rozdział* (można skorzystać z listy wartości, umożliwiającej wybór z odpowiedniego słownika), wówczas pole *Dział* zostanie automatycznie wypełnione

## *pole Paragraf*

należy wpisać tylko trzy cyfry; można skorzystać ze słownika za pomocą klawisza **F3**

## $\Rightarrow$  *pole* **Fin.**

należy wpisać czwartą cyfrę paragrafu; domyślnie ustawione jest "zero"

## *pole Kategoria zadania*

istnieje możliwość skorzystania z listy wartości

## $\Rightarrow$  pole *Kwota*

należy wpisać kwotę odpowiadającą wybranej klasyfikacji

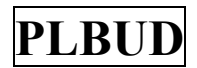

## *pole Grupa kosztów*

należy z listy wartości wybrać opcję "R" ("O" wybieramy wówczas gdy definiujemy pozycje SWJ)

#### $\Rightarrow$  *pole Podmiot*

należy podać *Dysponenta* lub *Jednostkę realizującą* jako uzupełnienie dla podmiotu, który został zdefiniowany w Bloku danych: "Podmioty" – podsystem sam ustawi nazwę rodzaju uzupełnianego podmiotu;

zaleca się korzystanie ze słownika za pomocą klawisza **F3;** *jeżeli dysponentem jest Wydział Finansowy ze słownika wybieramy skrót*, WF"

## *pole Źródło finansowania*

należy wybrać z listy wartości właściwą pozycję

#### $\Rightarrow$  *pole* **Dzielnica**

uzupełniane jest wyłącznie dla zadania dotyczącego wydatków rzeczowych dzielnic; należy wybrać właściwą pozycję ze słownika za pomocą klawisza **F3**

Wprowadzone dane należy zapisać za pomocą klawisza **F4** lub ikonki .

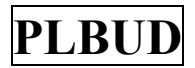

# *zakładka KLASYFIKACJA ŁĄCZNA*

w zakładce znajdują się pola (bez możliwości edycji danych), zawierające następujące informacje: wyróżnik, organ, dział, rozdział, paragraf, kwota, rodzaj zadania, grupa kosztów, dysponent, źródło finansowania i dzielnica.

Istnieje tutaj możliwość przeglądania pozycji konkretnego zadania (podświetlone) w pełnej szczegółowości lub syntetycznie (analogicznie dla całego podmiotu)

#### **KOMUNIKATY**

W programie funkcjonują dwa rodzaje komunikatów: *Ostrzeżenia* i *Błędy*. Obydwa komunikaty wskazują na miejsce, w którym brakuje danych lub zostały wpisane przez użytkownika w niewłaściwy sposób. Pokazane jest również miejsce, w którym należy wprowadzić poprawkę, zanim zostanie przeprowadzona operacja *Zamykania* zadania**.**  Komunikat *Ostrzeżenie* ma charakter wyłącznie informacyjny, natomiast komunikat o błędzie nie pozwala na zamknięcie zadania. Należy najpierw usunąć błąd, a następnie wykonać czynności opisane poniżej:

#### **ZAMYKANIE ZADAŃ**

Po zakończeniu wszelkich prac związanych z planowaniem zadań oraz po ich wprowadzeniu do programu PLBUD, należy zmienić status zadań z statusu "O" (otwarte) na "Z" (zamknięte). Oznacza to, że wszelkie prace nad zadaniem zostały zakończone i zadanie może być włączone do projektu budżetu.

Aby "zamknąć" zadanie należy przejść do bloku *Zadania bieżące*, zaznaczyć kursorem zadanie, po czym nacisnąć właściwą ikonkę w menu.

Otwierania zadania odbywa się przez naciśnięcie sąsiedniej ikonki (na prawo od zamykania).

#### **WYCHODZENIE Z PROGRAMU**

Przy wychodzeniu z programu PLBUD należy wykonać następujące operacje:

- Menu *polecenie Koniec* pojawia się komunikat: "Kończyć pracę aplikacji PLBUD?" należy nacisnąć przycisk "TAK"
- Menu *polecenie Koniec*
- Menu *polecenie Wyjście z systemu* "Czy chcesz wyjść z systemu Ratusz?" należy nacisnąć przycisk "TAK"
- *Przycisk Start* należy wybrać pozycję "logoff" i zaakceptować pojawiający się komunikat przyciskiem "Yes" lub "Tak".

#### **UWAGA!**

*W przypadku definiowania pozycji, dla których istnieje słownik wskazane jest korzystanie z niego celem uniknięcia błędów i trudności w zapisaniu właściwych danych.*